# Utilisation du système de réservation booky

Vous venez de renouveler ou de prendre votre adhésion vous permettant l'accès aux courts de tennis de la ville de Servon Sur Vilaine …

L'accès aux courts couverts n'est possible que sur réservation, vous trouverez cijoint quelques principes de base concernant leur utilisation.

# **1 LE FONCTIONNEMENT GÉNÉRAL**

### **1.1 Adhésion**

L'adhésion au club vous permet de pouvoir jouer sur les installations, terrains extérieurs ou couverts.

# **1.2 Le badge**

Il est nécessaire de se munir d'un badge pour accéder aux salles.

Les cas d'usage du badge sont :

- Vous êtes inscrit en loisir et vous souhaitez parfois réserver des cours.
- Vous prenez des cours et vous voulez accéder aux salles en dehors de ces cours.

- Vous participez à une compétition individuelle du type championnat ou tournoi et vous avez besoin de réserver un cours pour effectuer un match.

Pour obtenir un badge, il existe deux façons de procéder :

- 1- Lors de l'inscription, vous cocher que vous souhaitez un badge.
- 2- Vous envoyez un mail au tcservon $(a)$ gmail.com

Un dépôt de garantie de 20  $\epsilon$  est encaissé lors de la transmission du badge à l'adhérent.

Les 20 € seront rétrocédés lors de la restitution du badge au club.

/!\ en cas de non-réinscription au club, il est demandé à l'adhérent de restituer son badge au club.

Le club ne dispose que d'un nombre limité de badge.

## **1.3 Le Terrain extérieur**

L'accès est libre.

#### **1.4 Terrains couverts**

Un badge, individuel et nominatif, vous permettra d'accéder aux terrains et aux vestiaires des salles. Servon sur Vilaine dispose de 2 salles de tennis. Salle  $1 =$  Olympe Salle  $2=$  Corinthe

#### **1.5 Réservation**

L'équipement permettant de gérer l'accès aux couverts avec votre badge a été installé par la société Bodet. Cet équipement est, en particulier, composé du logiciel Booky qui permet de gérer les réservations, celles-ci pouvant se faire soit depuis un Boîtier situé dans le sas d'entrée de la salle principale (à gauche), soit depuis une interface Web accessible depuis Internet.

Le badge nominatif est couplé à un compte sur Booky, et c'est ce compte qui vous permettra de vous authentifier afin de faire vos réservations.

#### **1.5 Réservation de créneaux horaires**

#### **Les réservations des terrains sont faites sur la base de créneaux de 1/2 heure.**

Le créneau commence à l'heure exacte. (Ex : 12 h, 12 h 30 …) Il est possible de réserver au maximum deux heures (consécutives ou pas). Cela signifie « Pas plus de 2 heures de réservation possible par adhérent à un instant donné. »

# **2 RESERVATION ET UTILISATION DES COURTS**

### **2.1 Application Web**

La réservation d'un créneau se fait, de manière la plus simple et la plus pratique, via l'application Web. L'URL (adresse) de cette application est accessible à partir d'un lien sur le site Web du club : Booky: http://80.14.255.43:8081/booky/resaWeb/identification.do

Vous pouvez mémoriser et utiliser directement cette URL, mais en cas de dysfonctionnement (application non accessible), il est préférable de revenir au site du club pour accéder à l'application car l'URL peut être amenée à évoluer pour diverses raisons (changement de boitier internet à la mairie, changement de fournisseur du nom de domaine, …).

Site du club : https://tennisservon.wixsite.com/tcservon/

### **2.2 Login/Mot de passe**

Après l'inscription, le club envoie un mail à l'adhérent avec le couple "login/mot de passe" pour se connecter au site de réservation.

Lors de la première connexion, nous vous recommandons de changer votre mot de passe, puis de le sauvegarder dans votre application de gestion de mot de passe.

### **2.3 Équipements des Salles**

Pour permettre d'accéder aux terrains, les salles ont trois équipements.

#### **1- Le Boîtier Sas (A droite en entrant)**

Permet, sur présentation de votre badge, d'ouvrir la porte extérieure d'accès au Sas d'entrée.

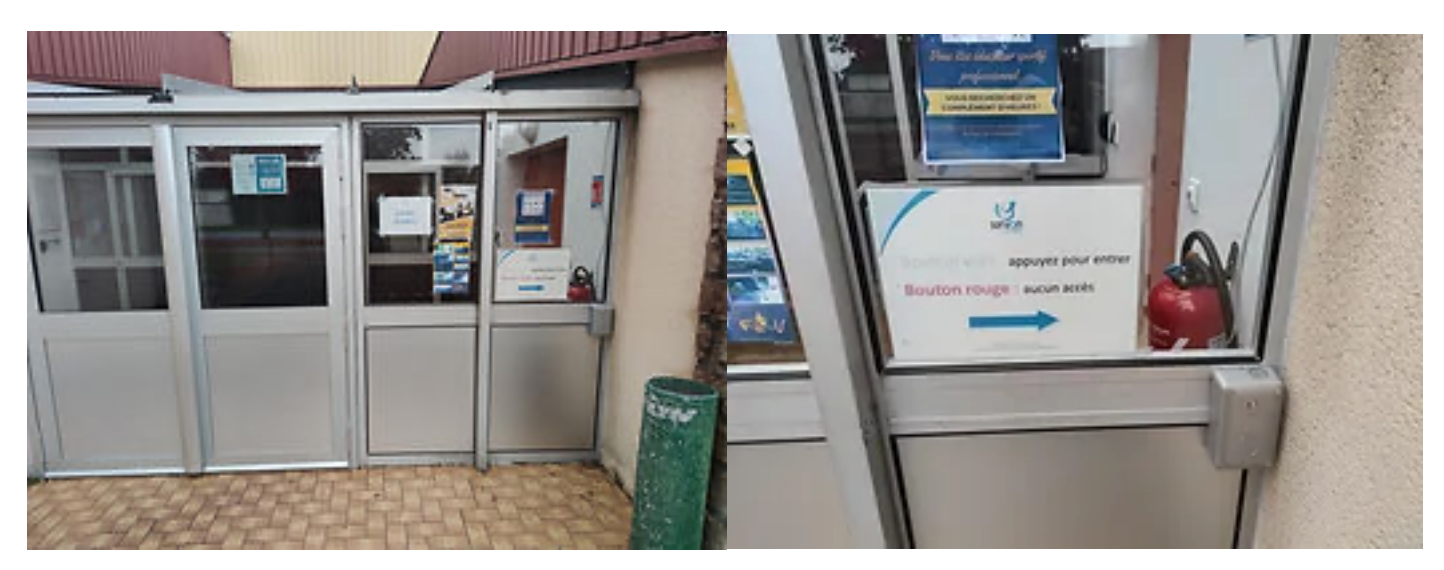

2- L**'Écran Réservation, est situé à gauche en entrant dans le sas.** Il permet de faire ou compléter les réservations.

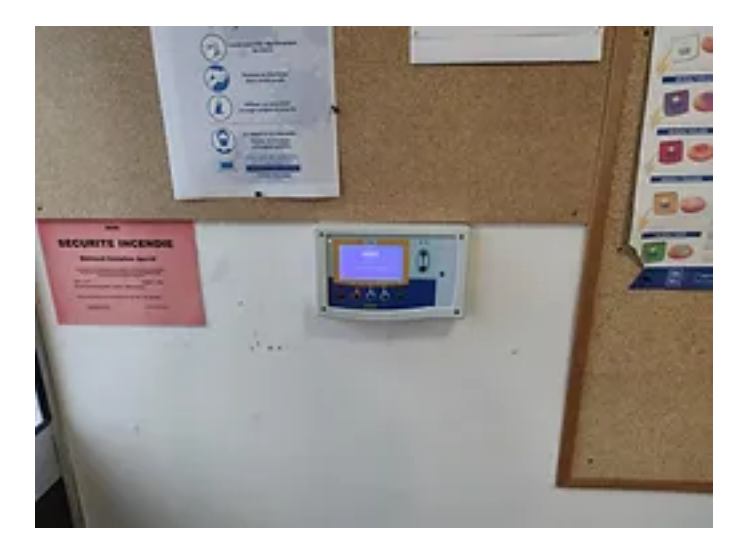

3-L**e Boîtier Accès**, **est placé à droite des portes d'accès** aux terrains et aux vestiaires.

Image 1 = Le Boîtier Accès salle1 (Olympe)

Image 2 = Le Boîtier Accès salle2 (Corinthe)

L'accès à la salle 2 est au bout du couloir à gauche (il faut badger une deuxième fois en arrivant à la salle).

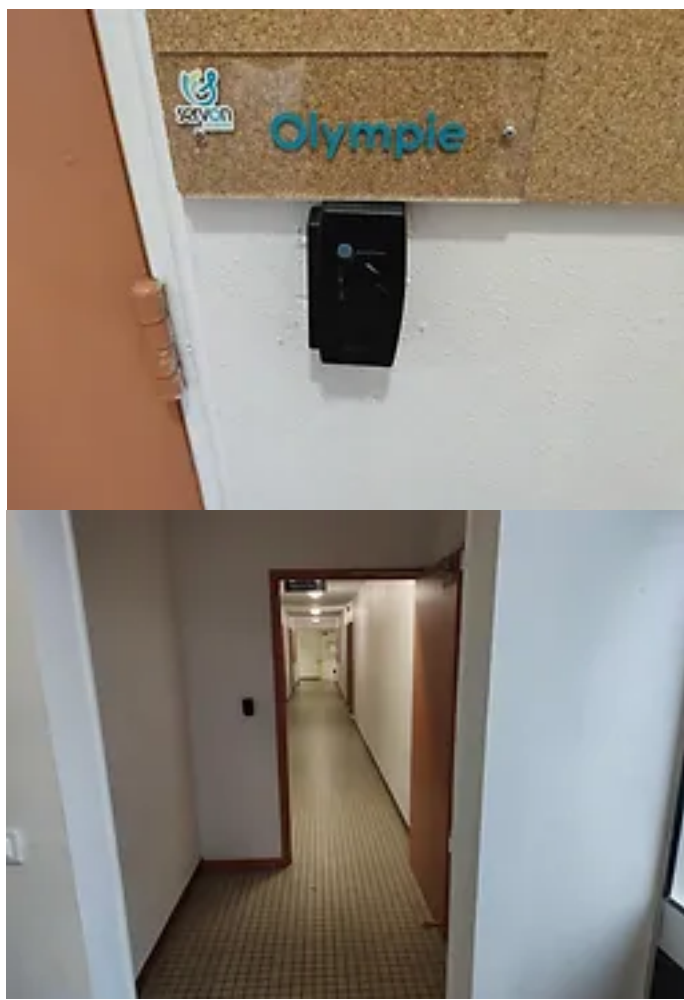

Votre badge permet d'accéder au sas d'entrée, sans condition (sans réservation valide), aux heures d'ouverture des couverts. Cela peut vous permettre d'accéder au boitier de réservation à partir duquel vous pouvez consultez les plannings et faire une réservation.

Attention, l'accès aux terrains n'est possible qu'à la condition d'avoir une réservation valide, et ce à partir de H-10mns de la réservation.

#### **2.4 Principe de l'utilisation des couverts**

Pour accéder aux terrains, il faut avoir effectué une réservation. A cette condition seulement le badge de la personne qui a réservé permet d'ouvrir la porte des terrains via le Boîtier Accès.

#### **2.4.1 Réservation par Booky**

L'application Web Booky est accessible depuis la page d'accueil du club soit : https://tennisservon.wixsite.com/tcservon/

L'URL directe de l'application est actuellement : http://80.14.255.43:8081/booky/resaWeb/identification.do mais elle peut être amenée à changer pour diverses raisons.

En cas de non-réponse sur cet URL, pensez dans un premier temps à repasser par la page d'accueil du club, pour voir si le lien n'a pas été mis à jour.

#### **Sélectionner « réserver un créneau »; Sélectionner la date et les terrains souhaités ; Puis Valider, le tableau des disponibilités s'affiche.**

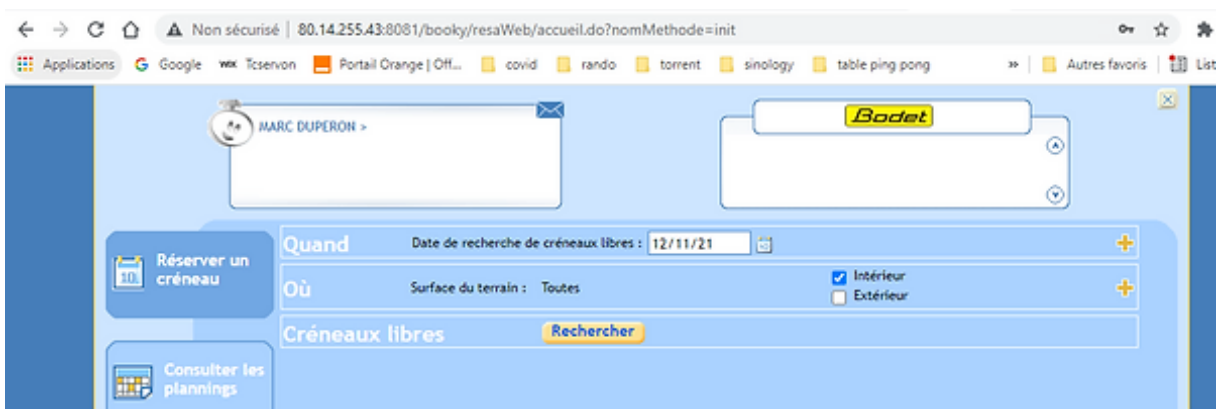

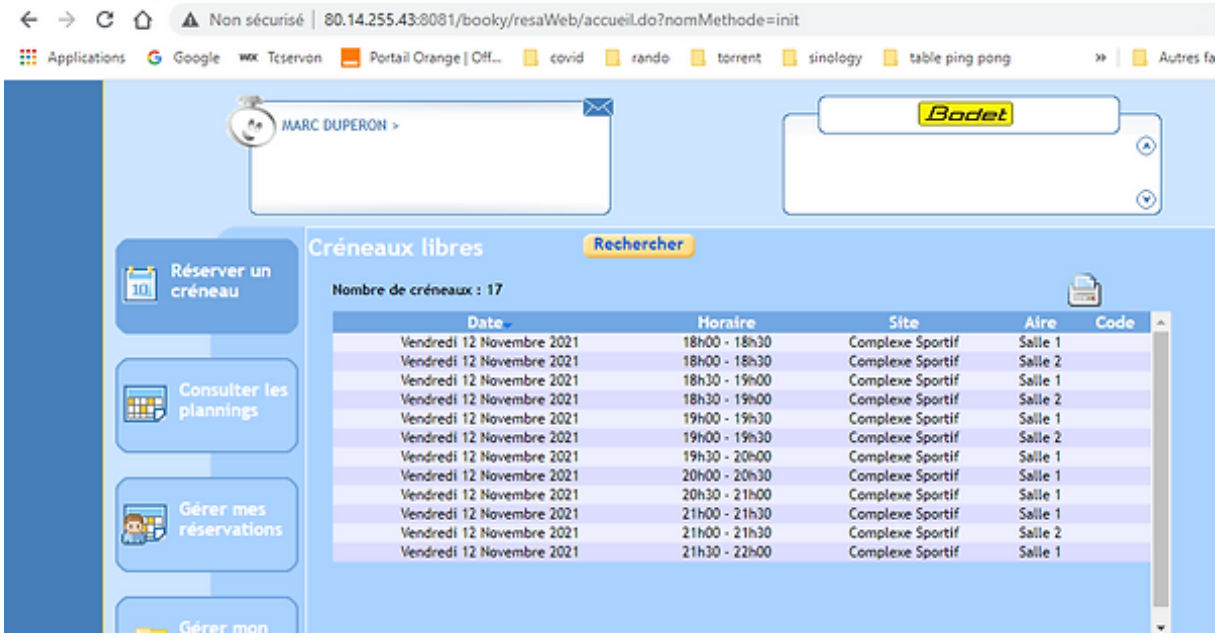

**Cliquer dans le tableau sur le créneau libre désiré puis valider**

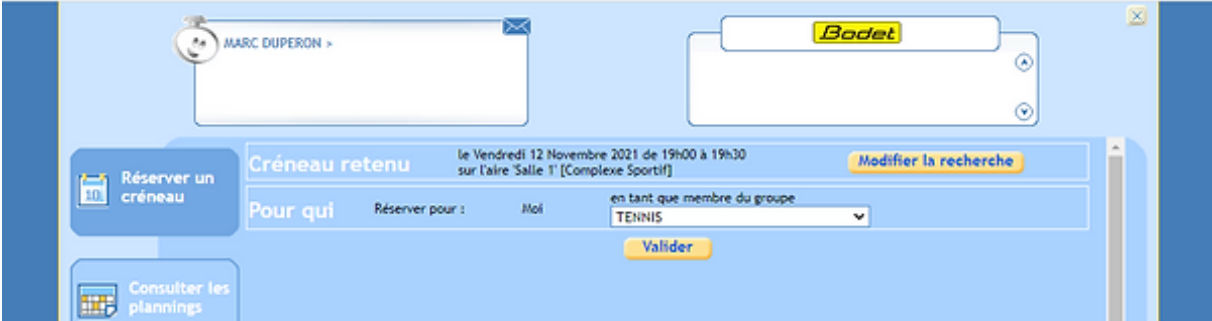

Si le créneau n'est pas pris entre H-10 et H+10, il retombera automatiquement à H+10 et redeviendra donc disponible à ce moment-là pour réservation.

### **2.4.2 Réservation depuis l'Écran Réservation**

**- Badger sur l' « écran Bodet » ;**

**- Sélectionner le court par l'icône "planning" puis Valider ;**

**- Sélectionner le jour et l'heure souhaités par les flèches de déplacement puis Valider**

Il est OBLIGATOIRE de présenter le badge au Boitier Accès pour valider la Prise de la réservation, même si vous réussissez à accéder aux terrains sans cela (porte ouverte par d'autres joueurs par exemple).

Sans cela donc, la réservation retombera à H+10, ce qui peut s'avérer transparent pour vous si vous jouez en journée, sans éclairage. Dans le cas où vous

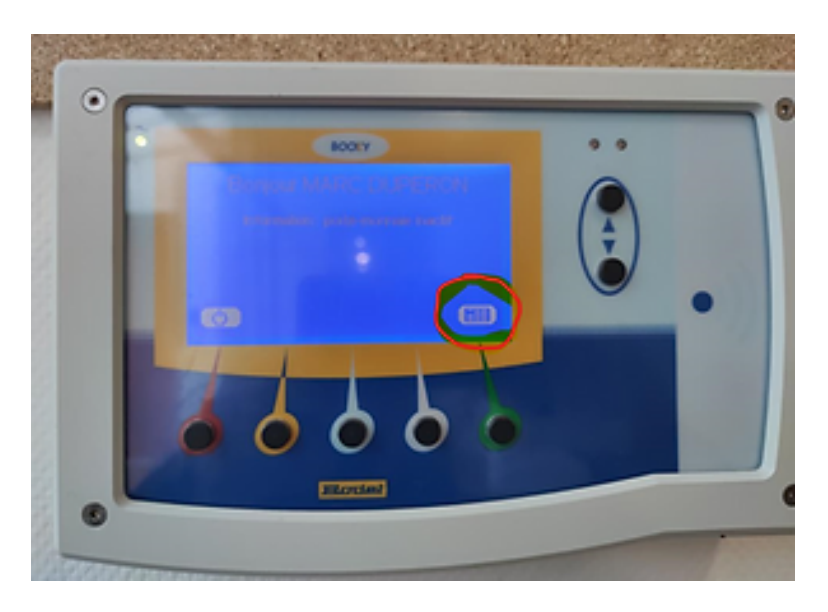

utilisez l'éclairage, lors de la retombée de la réservation à H+10, l'éclairage sera alors coupé, rendant potentiellement la réservation inutilisable.

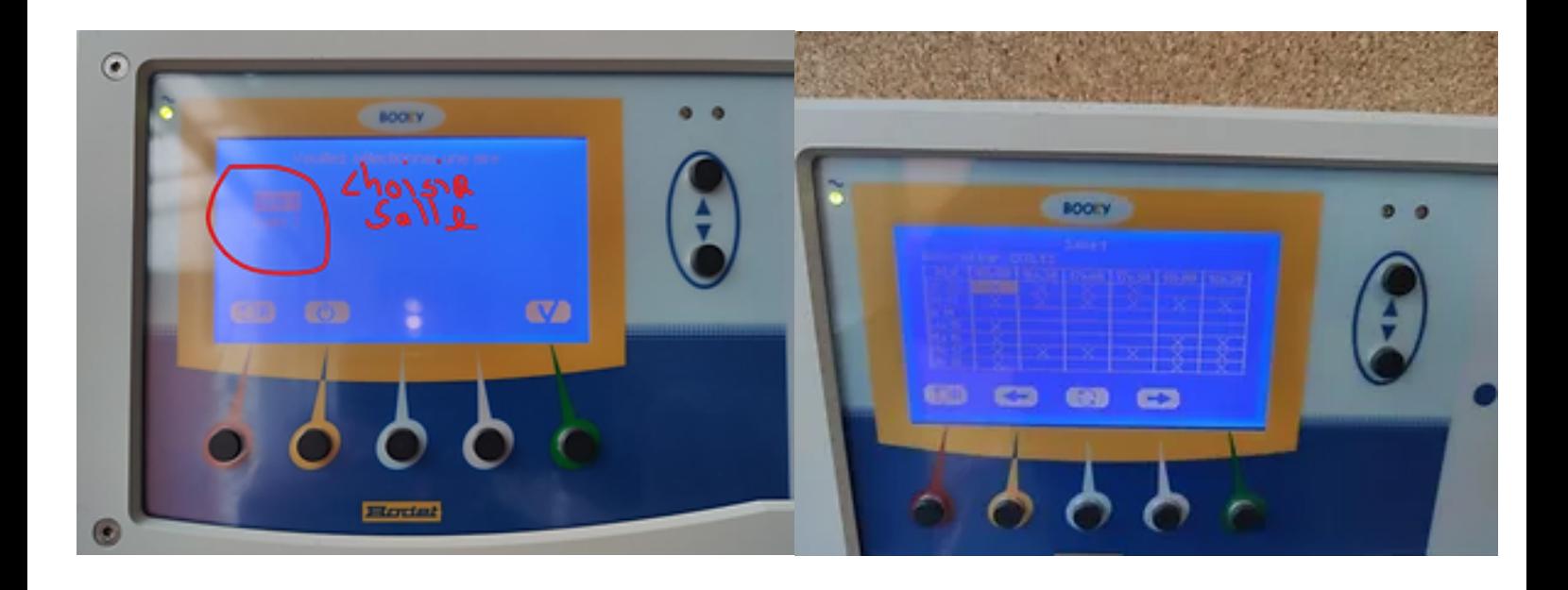

# **2.5 Éclairage des terrains**

Salle 1 (surface béton) : appuyer sur le bouton gris à droite de la porte d'accès Salle 2 (surface plastique) : appuyer sur l'interrupteur gris dans le hall d'entrée (en bas à gauche de la fiche 'consigne de sécurité')